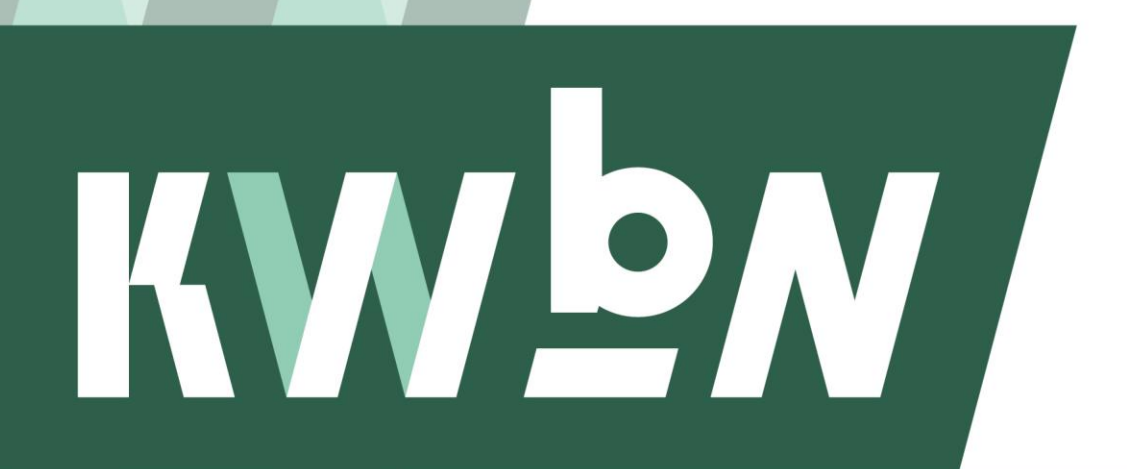

Koninklijke Wandelbond Nederland

**Handleiding**

# **Ledenadministratie**

**Datum** Novermber 2023 **Auteur** KWbN

# Inhoudsopgave

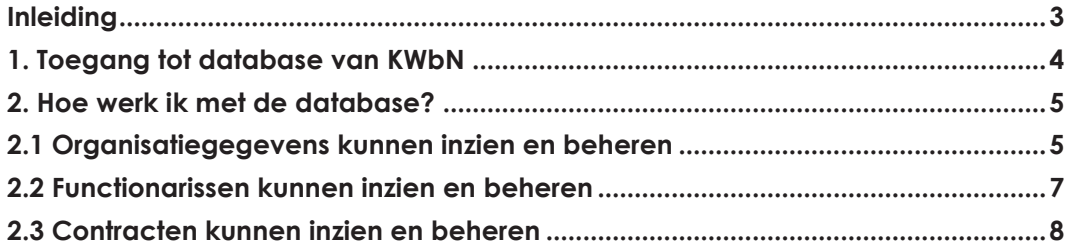

### <span id="page-2-0"></span>**Inleiding**

Deze handleiding is bestemd voor het dagelijks bestuur van KWbNlidorganisaties. Hij geeft antwoord op de volgende vragen:

*Mijn KWbN*

- 1. Hoe krijg ik toegang tot de database van KWbN?
- 2. Hoe werk ik met de database?

Heb je na het lezen van deze handleiding nog vragen of kom je er op MijnKWbN.nl niet uit? Neem dan contact op met de KWbN-helpdesk via [info@kwbn.nl](mailto:info@kwbn.nl) of 024-3655575.

## <span id="page-3-0"></span>**1. Toegang tot database van KWbN**

Je krijgt toegang tot de database van KWbN als je een actieve functierol als dagelijks bestuurder bekleedt.

- 1. Ga naar <https://nieuw.mijnkwbn.nl/inloggen>
- 2. Klik op Registreren. Heb je al een account? Log dan in met jouw inloggegevens
- 3. Vul bij het registreren in jouw:
	- a. persoonlijke relatienummer bij KWbN (R-nummer);
	- b. e-mailadres (waarmee je bij KWbN in de administratie staat);
	- c. geboortedatum;
	- d. Wachtwoord.
- 4. Klik op Registreren.
- 5. Je bent nu geregistreerd en kunt inloggen met jouw gegevens.

*Om toegang te krijgen tot het systeem controleren we of je een actieve functierol hebt en of de combinatie van jouw relatienummer, e-mailadres en geboortedatum overeenkomt met wat bij KWbN bekend is.*

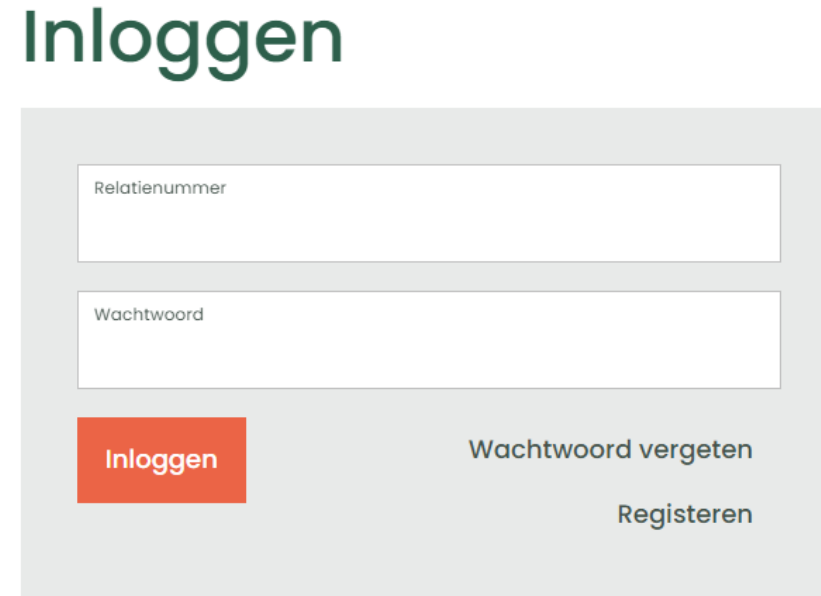

### <span id="page-4-0"></span>**2. Hoe werk ik met de database?**

Na het inloggen kom je op de overzichtspagina van jouw organisatie. In dit overzicht kun je:

- organisatiegegevens inzien en beheren (lees verder in 2.1)
- functionarissen inzien en beheren (lees verder in 2.2)
- lidmaatschapsgegevens inzien en beheren (lees verder in 2.3)

#### <span id="page-4-1"></span>**2.1 Organisatiegegevens inzien en beheren**

1. Open de gegevens van jouw organisatie door te klikken op "Mijn organisatie".

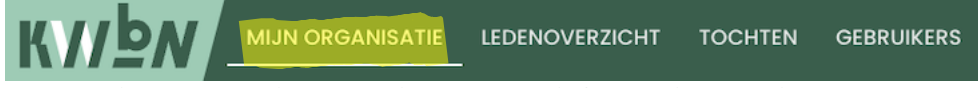

2. Nu heb je een pagina voor je met alle informatie over jouw organisatie. Op deze pagina zie je diverse blokken: Contactpersonen, Contracten en Organisatie gegevens.

#### Mijn organisatie

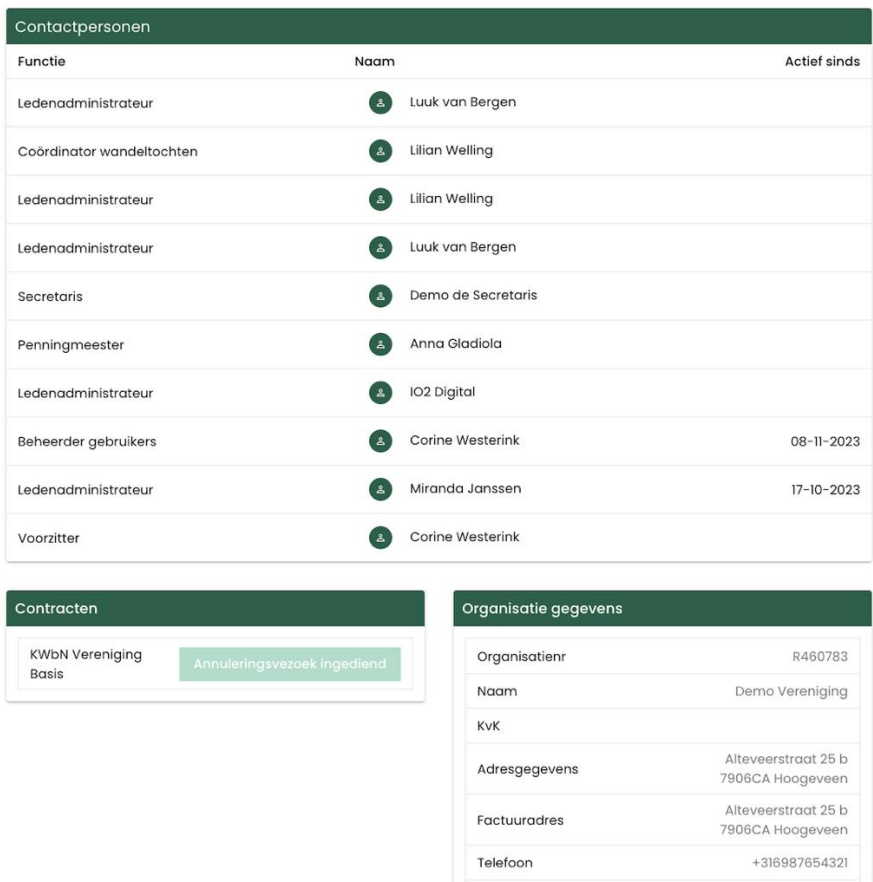

3. Nu wil je de gegevens van jouw organisatie aanpassen. Scroll naar "Organisatie gegevens" aan de onderkant van de webpagina. Klik vervolgens op "Bewerken".

Organsisatie e-mail

Website

**IBAN** 

4. De volgende pagina opent:

I.welling@kwbn.nl

NL

www.demovereniging.com

# **Bewerk organisatiegegevens**

Demo Vereniging

#### **Adres**

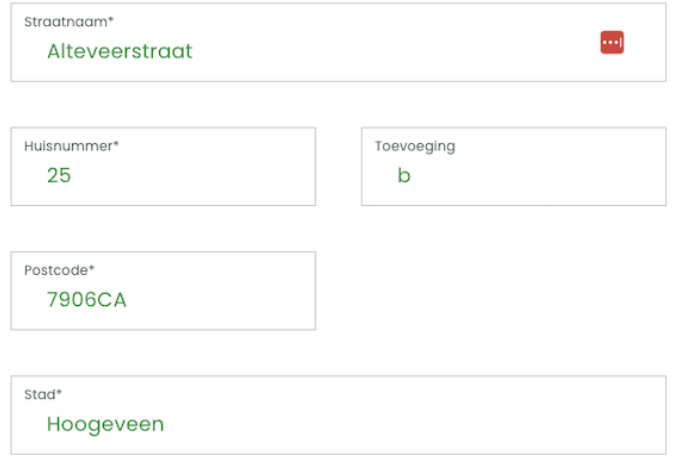

 $\checkmark$  Factuuradres is hetzelfde als het organisatieadres

### Meer informatie

Telefoonnummer +316987654321

Organisatie e-mail\* l.welling@kwbn.nl

Website www.demovereniging.com

### **IBAN**

**IBAN** / BIC  $NL$ 

Organisatiegegevens opslaan

Pas hier de gewenste gegevens aan en klik vervolgens op "Organisatiegegevens opslaan".

#### <span id="page-6-0"></span>**2.2 Functionarissen kunnen inzien en beheren**

1. Open de gegevens van jouw organisatie door te klikken op "Mijn organisatie".

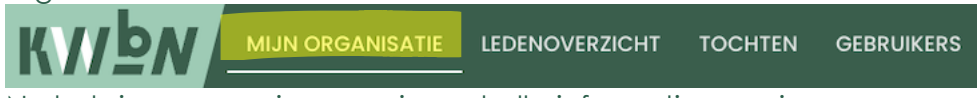

2. Nu heb je een pagina voor je met alle informatie over jouw organisatie. Op deze pagina zie je diverse blokken: Contactpersonen, Contracten en Organisatie gegevens.

### Mijn organisatie

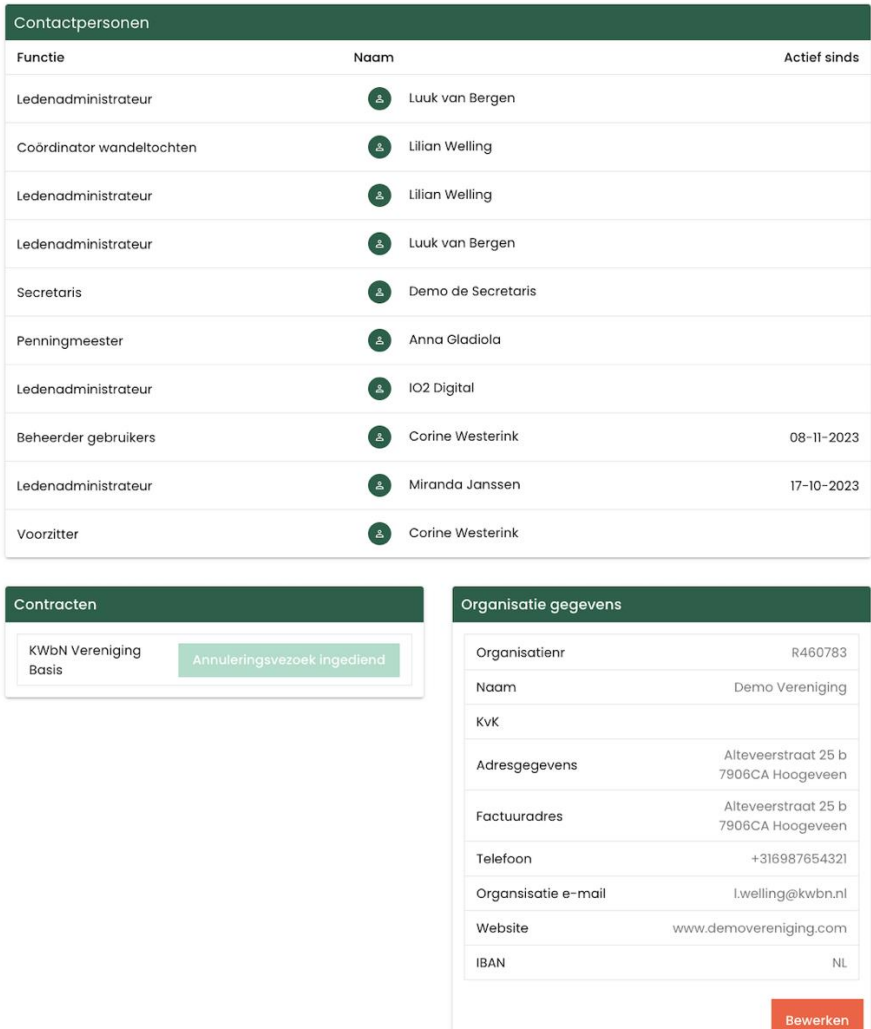

3. Scroll naar "Contactpersonen", klik op de desbetreffende functionaris. Nu kan je de functionaris inzien.

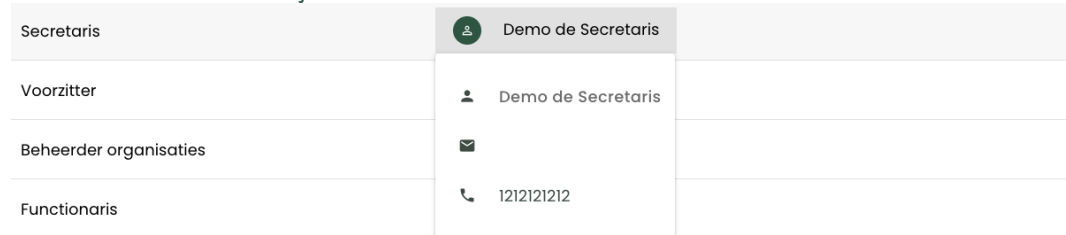

4. Wanneer je een functionaris wilt aanpassen (een rol wilt verwijderen of toevoegen bij iemand), gaat dit via het ledenoverzicht. Zoek de functionaris op in het ledenoverzicht, klik op 'bewerk' en vervolgens op 'bewerken'. Scroll naar beneden en voeg een rol toe/ verwijder een rol door deze aan/uit te vinken (zie voor meer info over het bewerken van leden hoofdstuk 2.3).

#### <span id="page-7-0"></span>**2.3 lidmaatschapsgegevens kunnen inzien en beheren**

1. Open de lidmaatschapsgegevens door te klikken op "Ledenoverzicht".

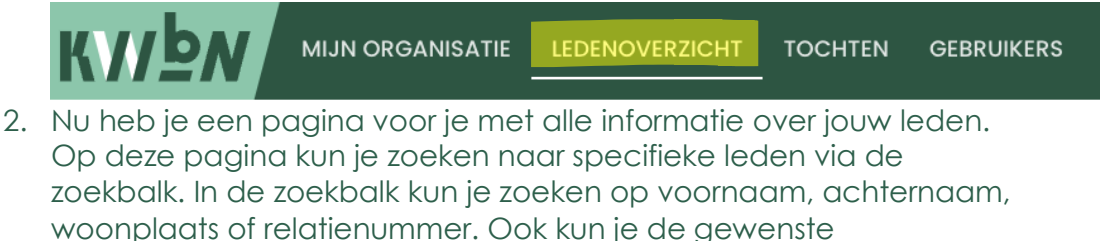

geboortedatum instellen. Tot slot is het mogelijk om de leden te filteren op lidmaatschapstype.

**KVIDM** MIJN ORGANISATIE LEDENOVERZICHT TOCHTEN GEBRUIKERS

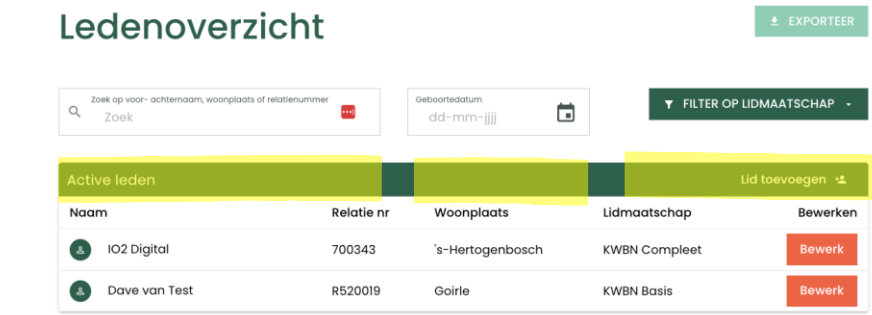

3. Indien je een lid wil bewerken klik je op de knop "Bewerk". Middels deze knop is het eveneens mogelijk om meer gedetailleerde informatie van een lid te bekijken.

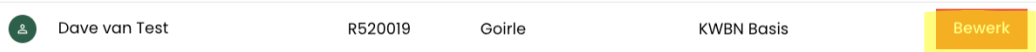

- 4. Door op de bewerkknop te klikken opent de detailpagina van een specifiek persoon.
	- a. Wil je de contactgegevens, adresgegevens, factuurgegevens of functierollen aanpassen, klik dan op de knop "Bewerken".
	- b. Wil je het lidmaatschap beeindigen? Klik dan op de knop "Lidmaatschap beeindigen".
	- c. Wil je een lid als overleden melden? Klik dan op de knop "Lid overleden".

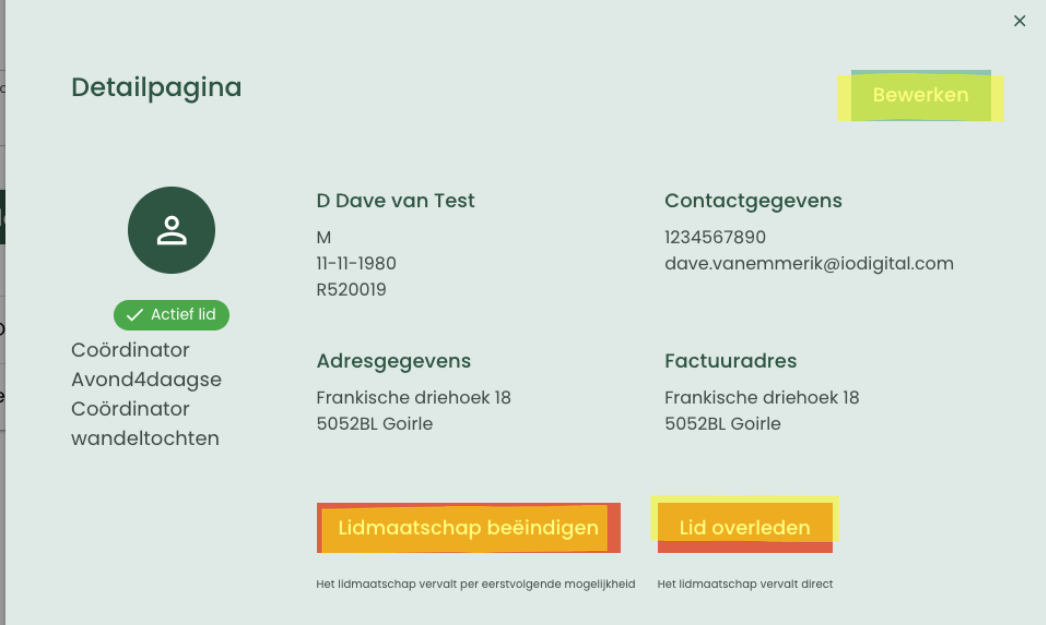

- 5. Een nieuw persoon heeft zich aangemeld bij jouw vereniging. Jij wilt deze persoon als lid toevoegen in de Mijn KWbN. Hiervoor volg je de volgende stappen:
	- a. Open het ledenoverzicht.
	- b. Klik op "Lid toevoegen"

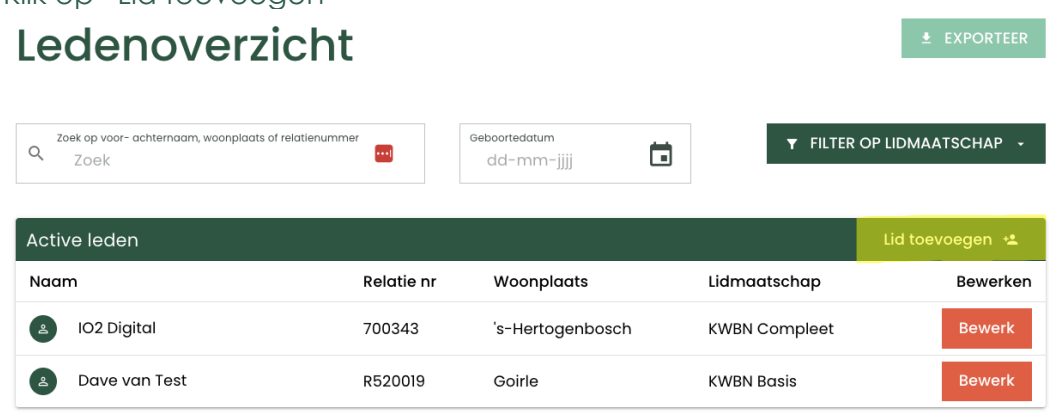

c. Vul de identificatiegegevens van een persoon in en klik op verder.

# Lid toevoegen

Vul onderstaande gegevens in om te bepalen of het lid al bekend is bij de KWbN.

# Vul identificatie in

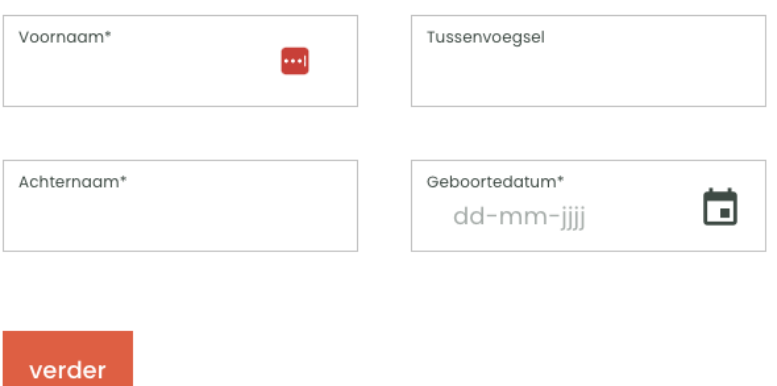

d. Indien de persoon bekend is binnen de KWbN database zal deze worden getoond (zie onderstaande afbeelding). Anders maakt het systeem een nieuw persoon aan. Vul hierna de verdere lidmaatschaps-gegevens in en klik op "Lid toevoegen aan organisatie".

Persoon is bekend bij de KWbN

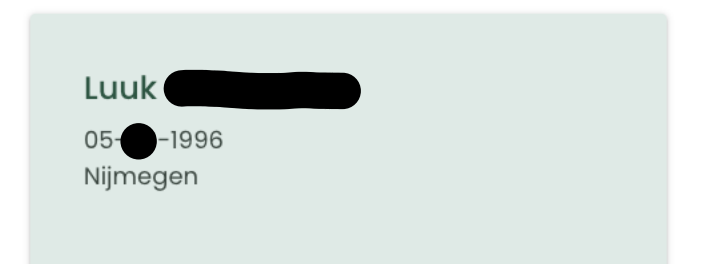

# Lidmaatschap

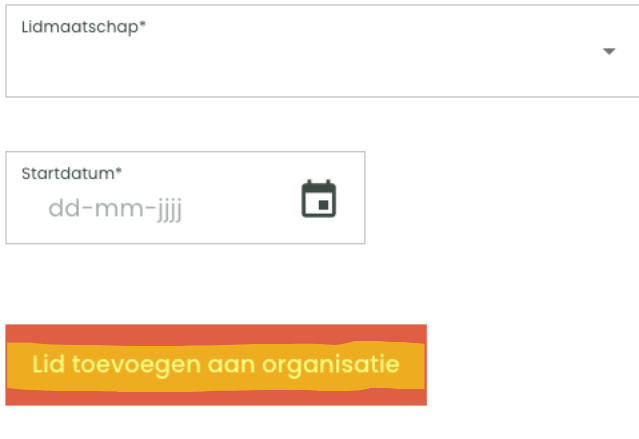

6. Wil je de gegevens van jouw leden exporteren naar Excel bestand? Klik dan op de knop "Exporteer"

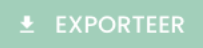